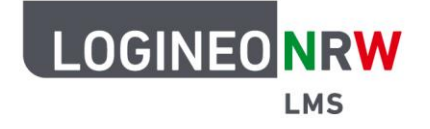

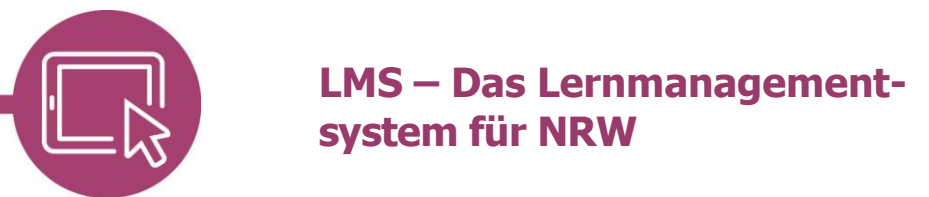

## **Anleitung für Lehrerinnen und Lehrer Die Ansichtsrolle wechseln**

Hat man einen Kurs erstellt und möchte wissen, wie die Ansicht der Lernenden ist, so kann man mit wenigen Klicks den Kurs aus ihrer Sicht betrachten. Dies ist besonders dann interessant, wenn einzelne Aktivitäten oder Materialien für die Lernenden ausgeblendet bzw. verborgen sind.

## **In die Rolle des Lernenden wechseln**

Um die Rolle des Lernenden einzunehmen, wird oben rechts auf das Dreieck neben dem eigenen Profilfeld geklickt **[1]**. Es öffnet sich ein Drop-down-Menü. Hier wird auf **Rolle wechseln** geklickt **[2]**.

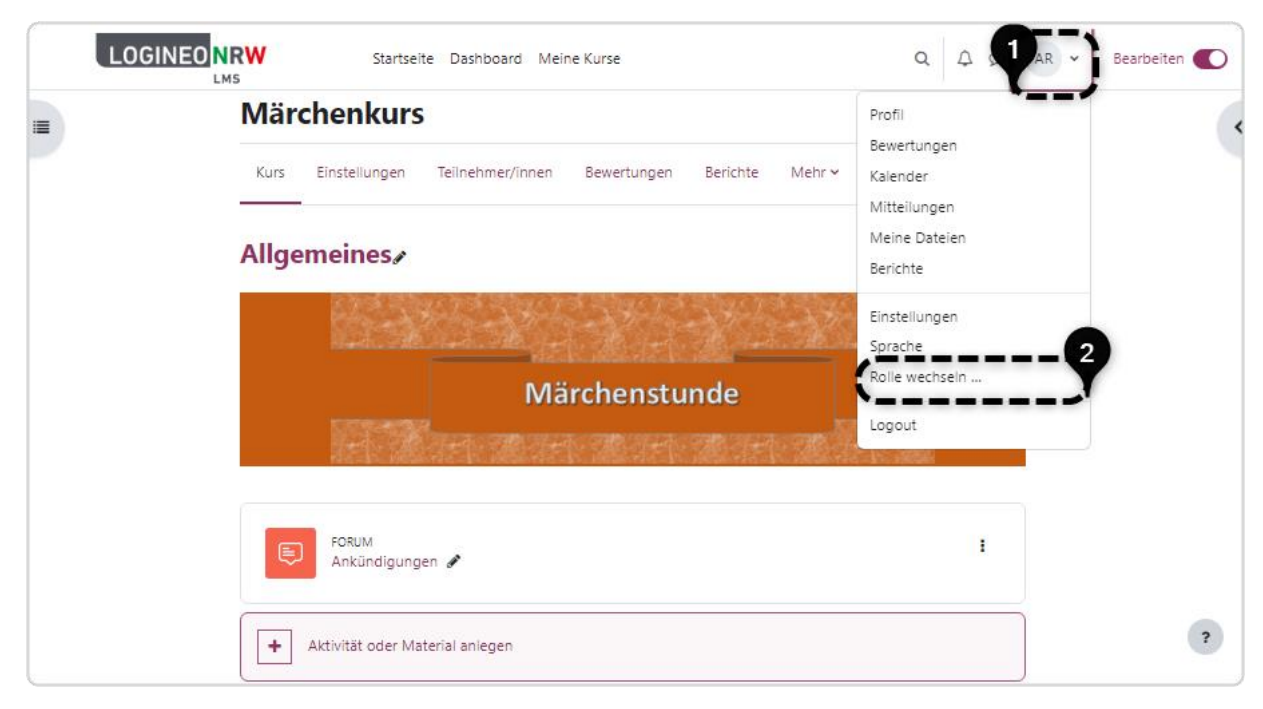

 $\mathcal{V}$ 

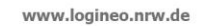

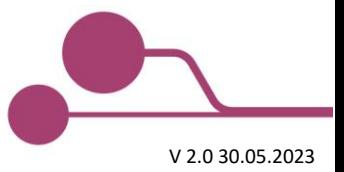

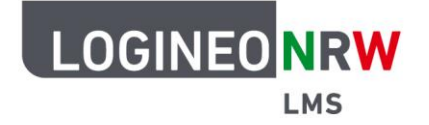

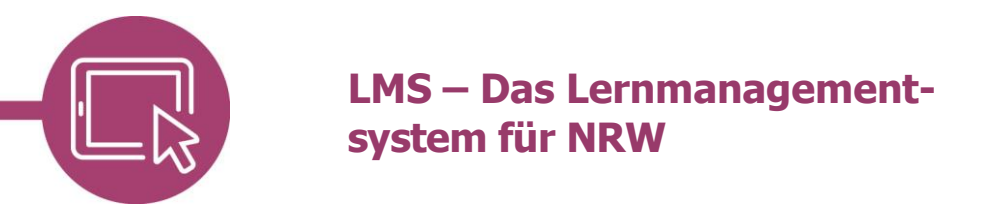

Im sich öffnenden Fenster kann ausgewählt werden, aus welcher Rolle heraus man den Kurs betrachten möchte. Da die Lernenden standardmäßig die Rolle **Schüler/in** erhalten, wird hier diese ausgewählt.

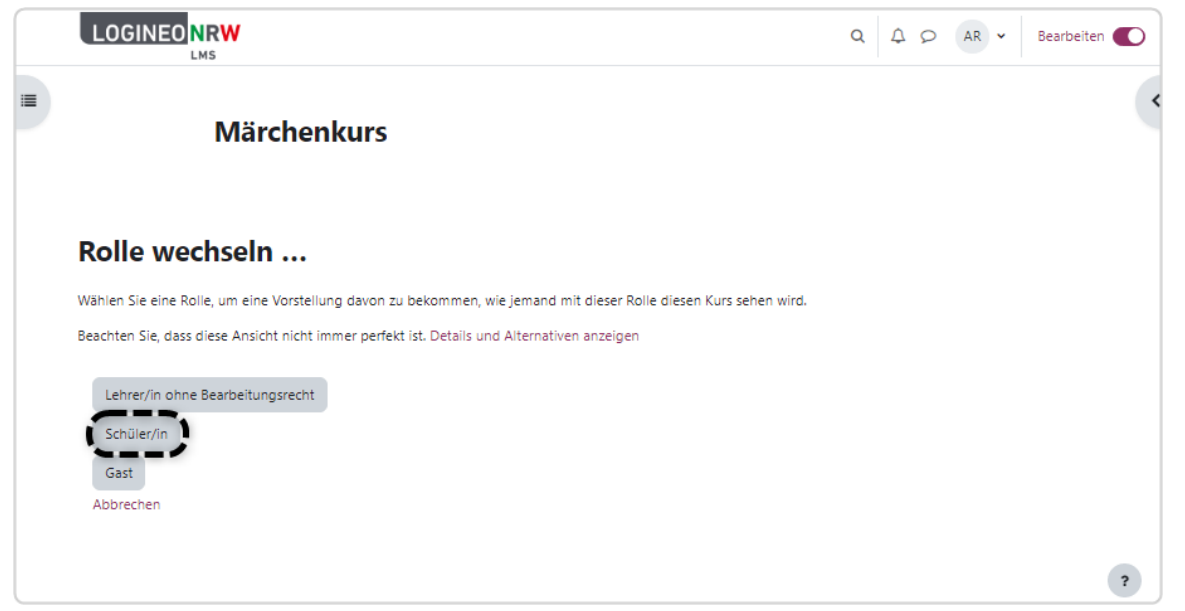

Wurde die Rolle übernommen, so wird unter dem eigenen Namen die besagte Rolle rechts oben angezeigt. Zusätzlich sind die Inhalte, die für diese Rolle verborgen wurden, nun nicht mehr sichtbar.

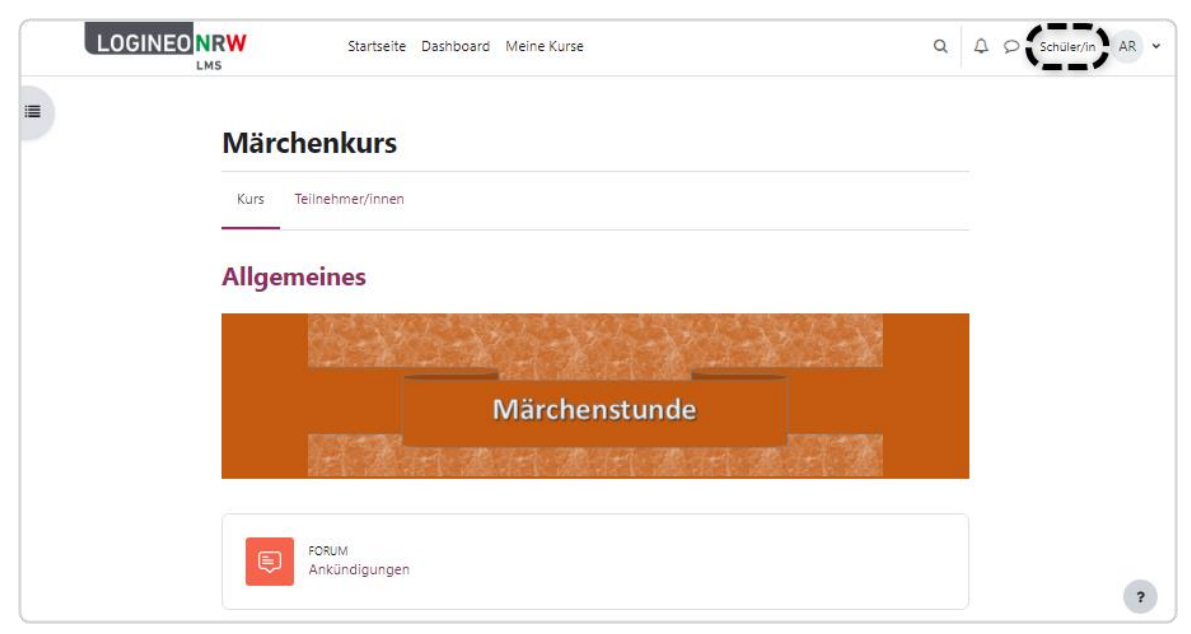

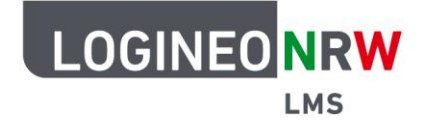

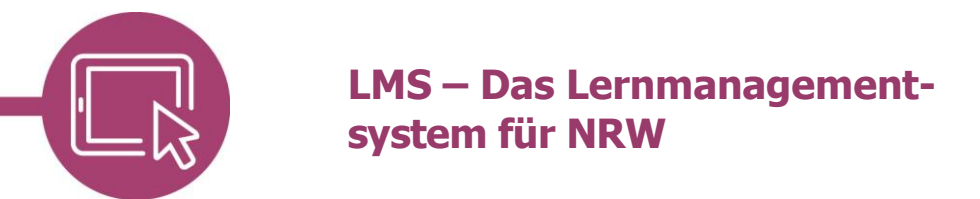

## **Wieder in die eigene Rolle wechseln**

Soll wieder die Ansicht der eigenen Rolle gezeigt werden, so wird erneut oben rechts auf das Dreieck neben dem eigenen Profilfeld geklickt **[1]**. Im sich öffnenden Drop-down-Menü wird **Zurück zur Ausgangsrolle [2]** ausgewählt.

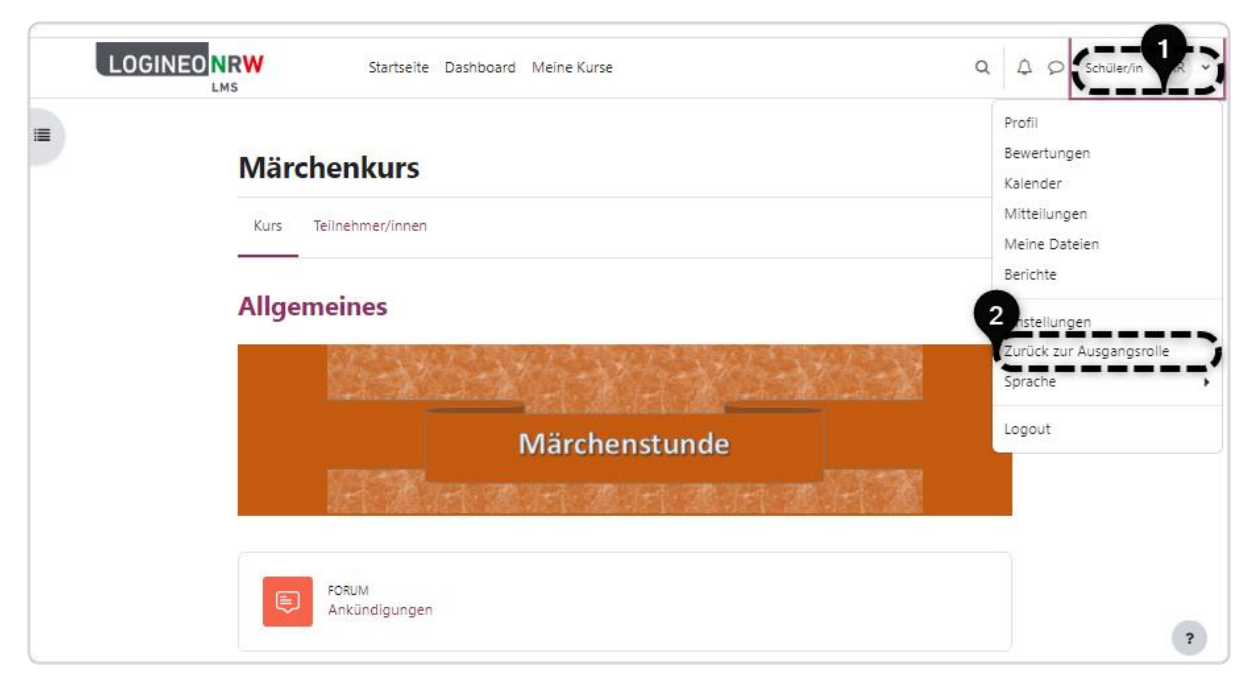

Hat man die eigene ursprüngliche Rolle wieder übernommen, sind die verborgenen Inhalte erneut sichtbar und der Kontotyp der fremden Rolle unter dem eigenen Namen wird nicht länger eingeblendet.

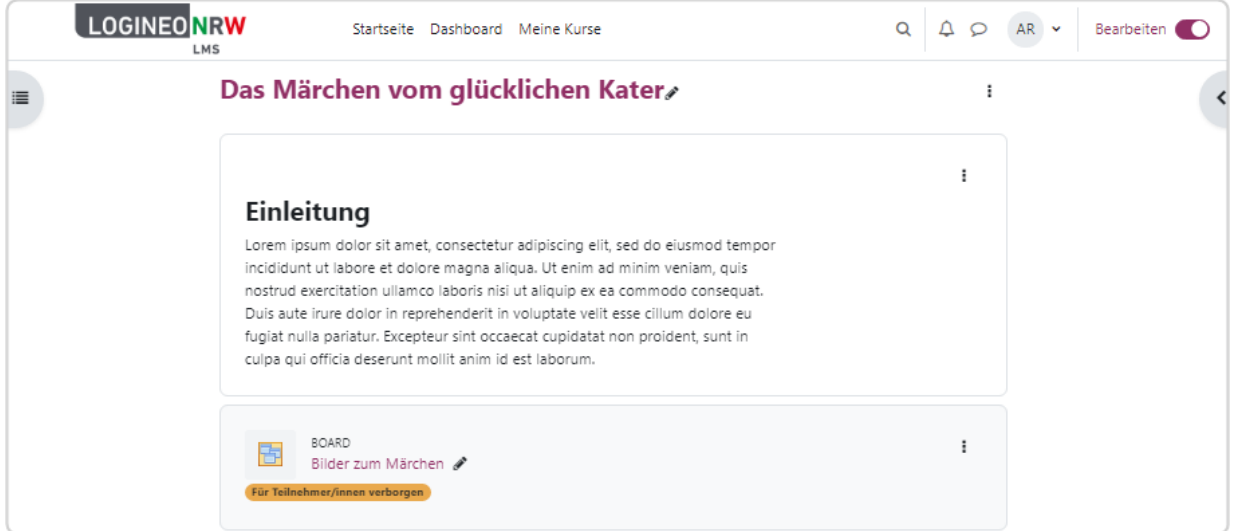

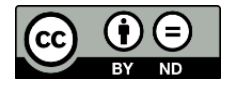